#### C2 /10.10.2018

#### Utilizare soft-uri specializate în *Efs~Spm*

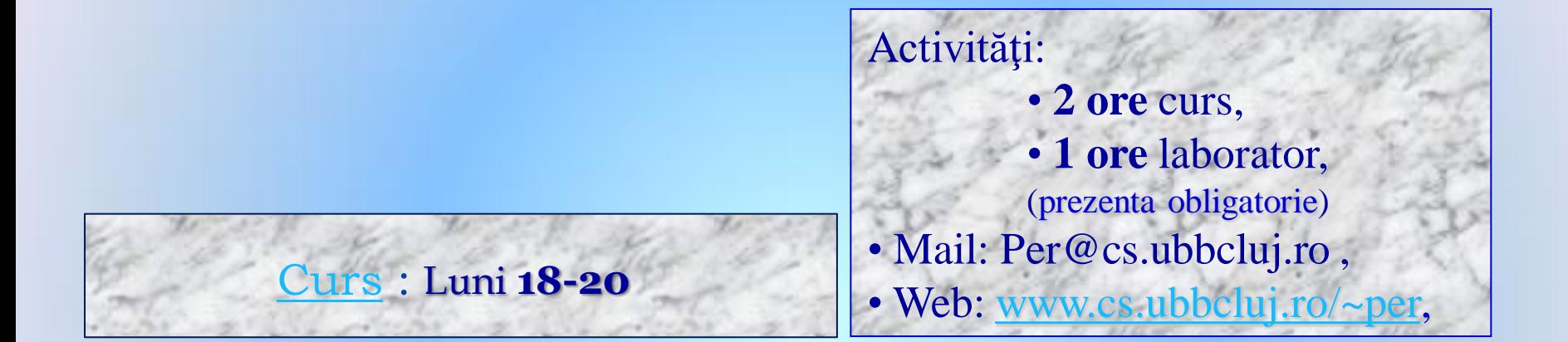

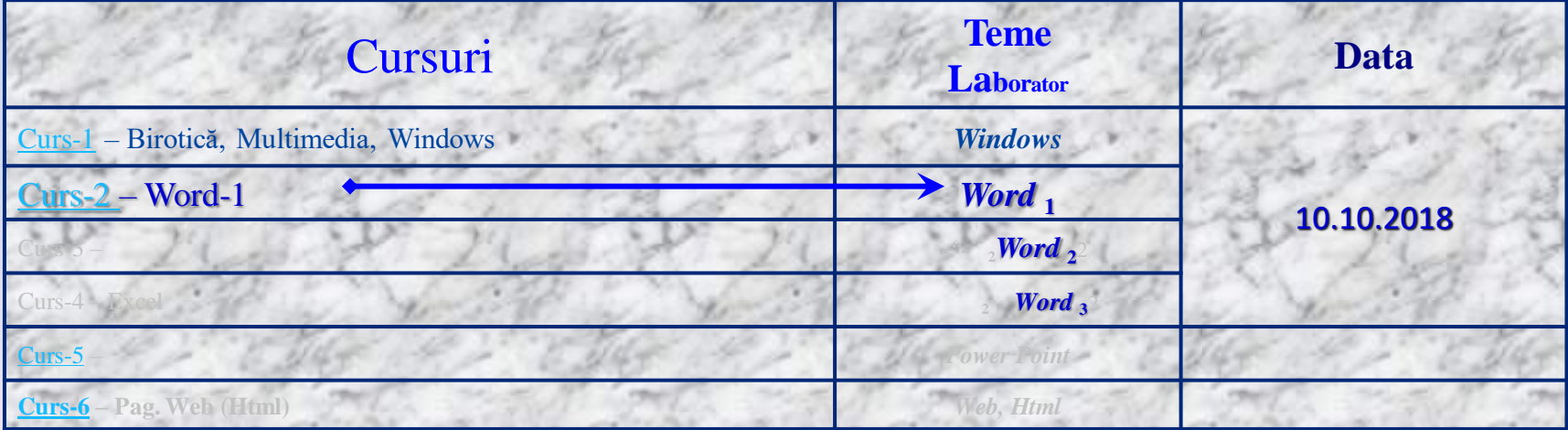

# $\sim$  Cursuri Sem. I 2018-2019  $\sim$

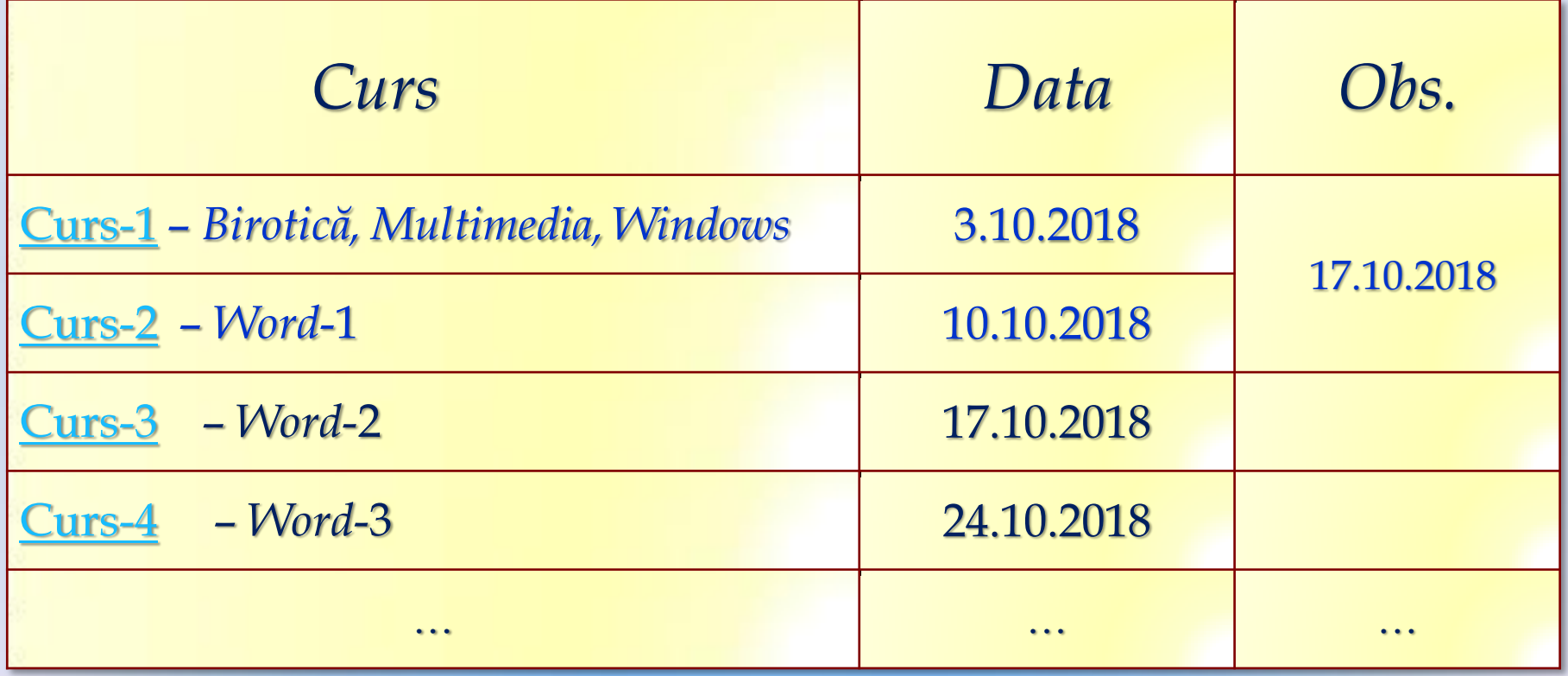

#### $C2 / 10.10.2018...$

# *Birotica Word*-1

- **1. File :** New, Open, Close, Save, Save As, Print,… , Exit
- **2. Edit :** Find, Replace, …
- **3. View :** Toolbars, Header and Footer, …, Zoom
- **4. Insert :** Break, Symbol, Reference, Picture, File, Object, Bookmark, Hyperlink, …
	- $\triangleright$  Doc. cu mai multe sectiuni (cu propr. diferite),
	- Numerotare pagini, Dta&Timp, Car.Sp., Comentarii
	- Referinte Antet/subsol/Sf.doc., Numerotare-Den.fig., Referinte (incrucisate),

– Index cuvinte(notiuni), Cuprins, Lista Figuri/Tabele, …

- Picture, Diagram, Textbox,
- File, Object,
- Bookmark,
- $\triangleright$  Hyperlink.

5. Office Word <sup>2007</sup>: *File, Home, Insert, Page Layout, References, Mailings, Review, View* 

**Curs**  $3. - ... -$  Microsoft Word<sub>-2</sub> –...

- **1. Format :** …
- **2. Tools :** …
- **3. Window :** …
- **4. Help :** …

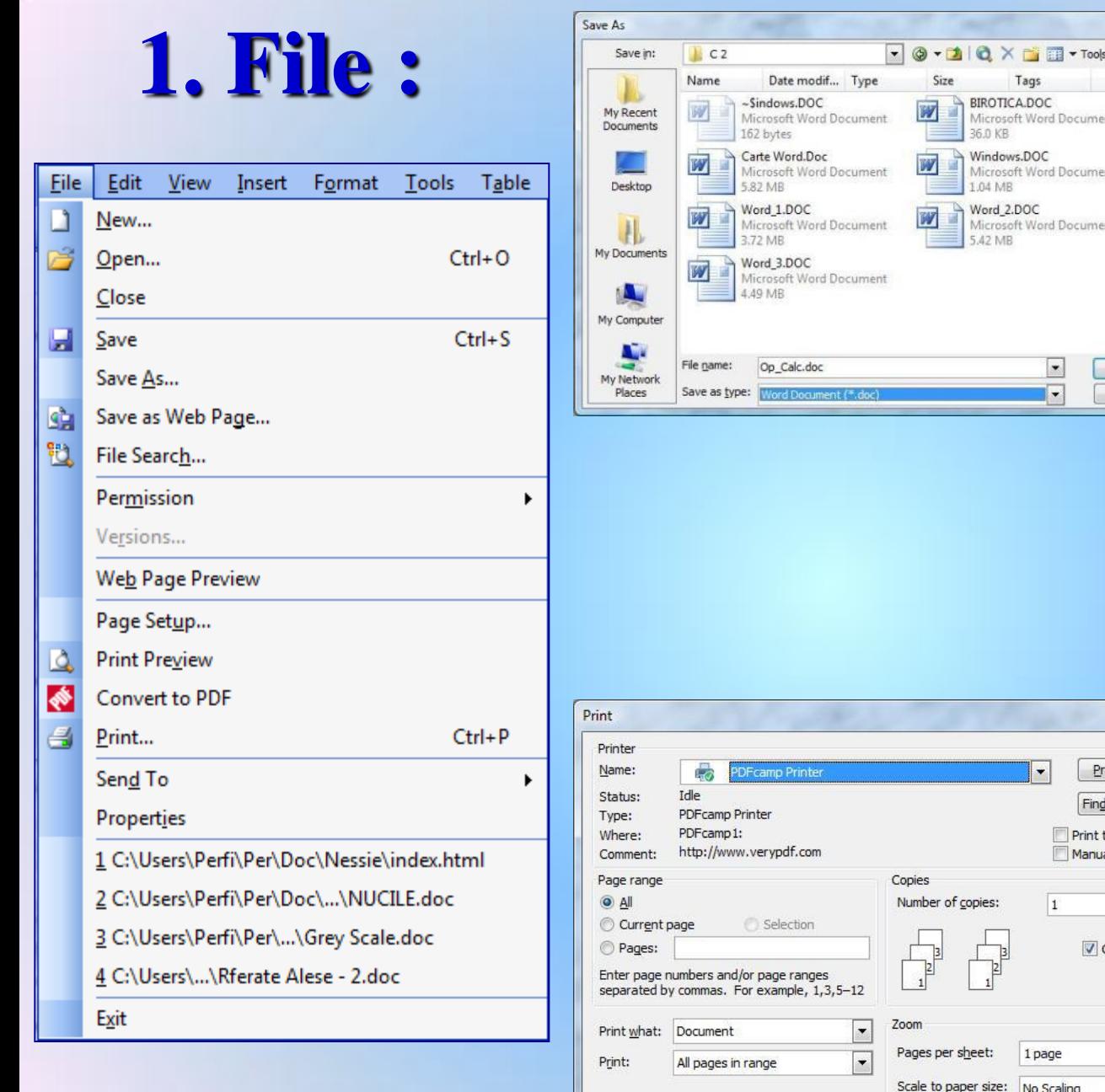

Options...

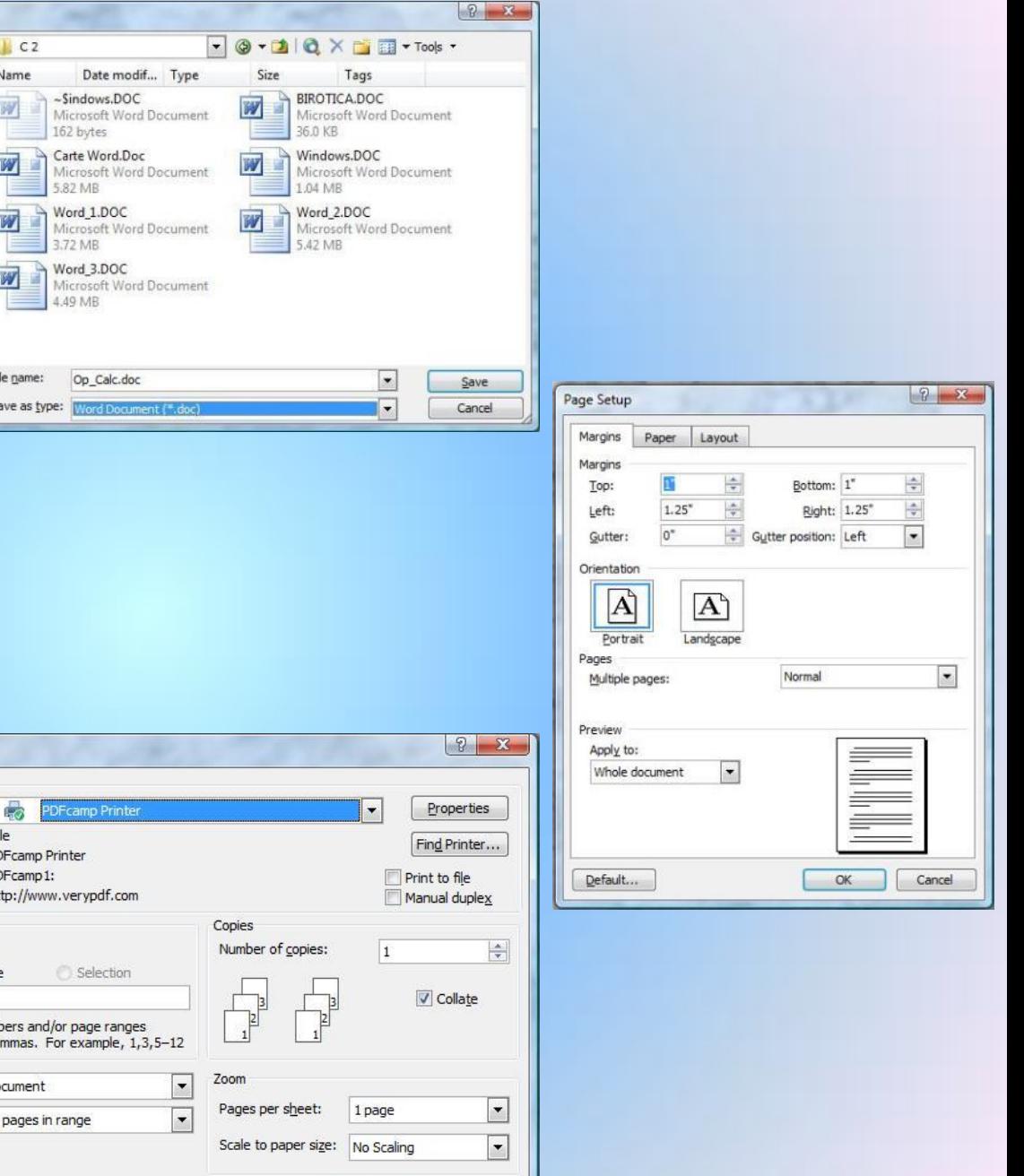

OK

Cancel

- New
- 
- Open Close Save

Save As

- 
- Save As ...

• Page Setup …

 $C<sub>2</sub>$  $\bullet$   $\bullet$   $\bullet$   $\bullet$   $\bullet$   $\times$   $\bullet$   $\bullet$   $\bullet$   $\bullet$   $\bullet$ Save in: Date modif... Type Size Name Tags  $\sim$ Sindows,DOC BIROTICA.DOC M īУ My Recent Microsoft Word Document Microsoft Word Document Documents 162 bytes 36.0 KB Carte Word.Doc Windows.DOC Microsoft Word Document Microsoft Word Document 1.04 MB 5.82 MB Desktop Word 1.DOC Word 2.DOC W Microsoft Word Document Microsoft Word Document Чŀ 3.72 MB 5.42 MB My Documents Word 3.DOC Microsoft Word Document 4.49 MB My Computer File name: Op Calc.doc  $\overline{\phantom{a}}$ Save My Network Save as type: Word Document (\*.doc) Places  $\overline{\phantom{a}}$ Cancel

• Print …<br>• Exit

 $\bigcirc$   $\mathbf{x}$ 

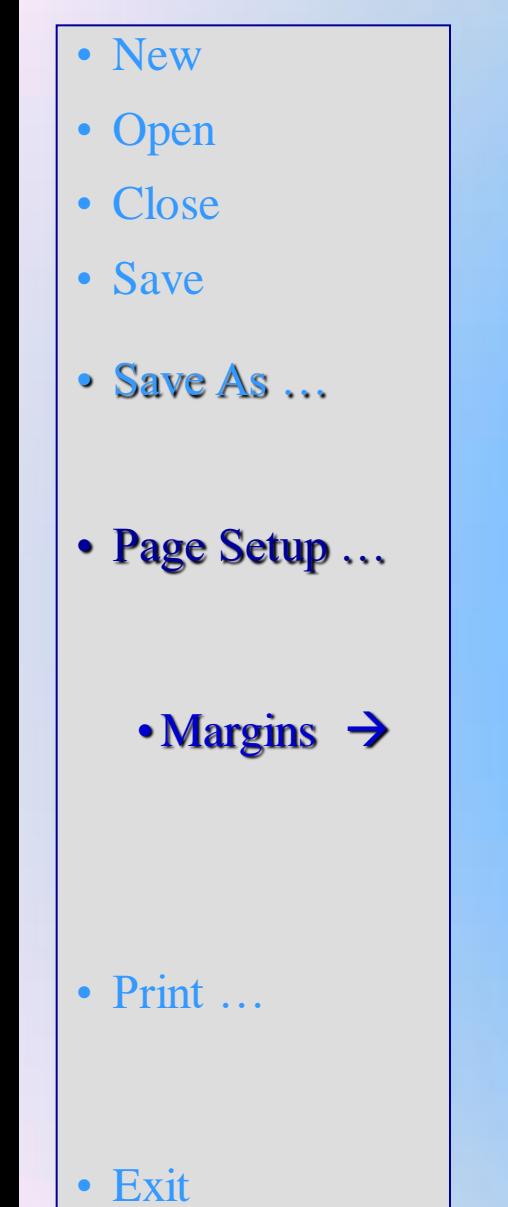

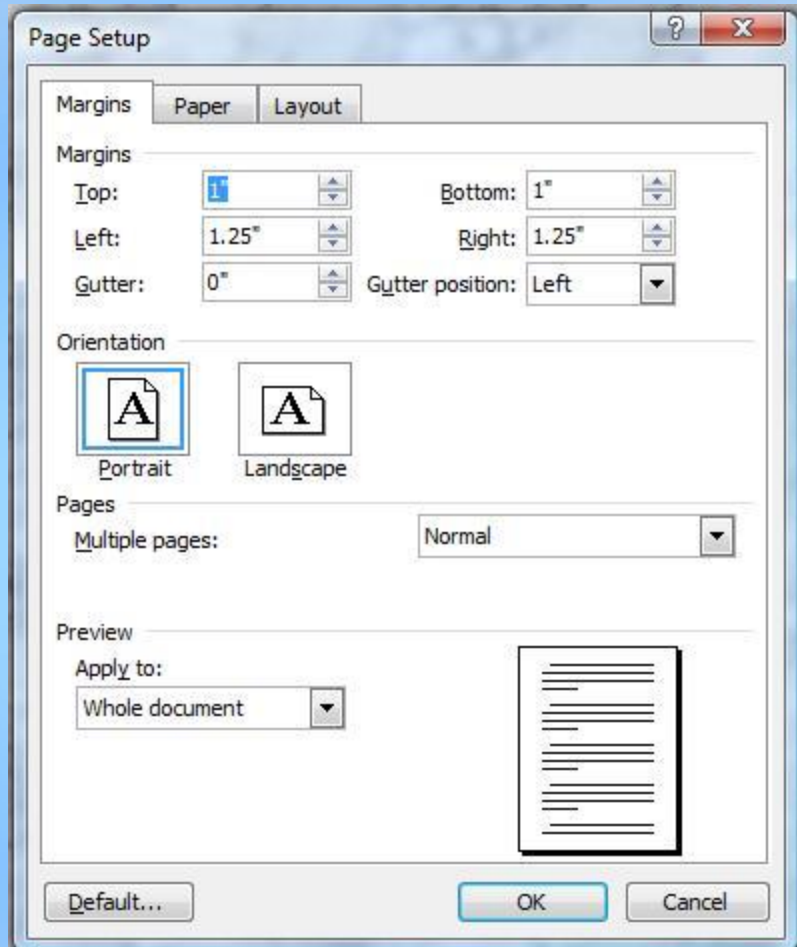

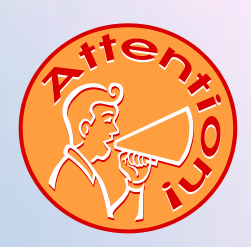

- New
- Open<br>• Close<br>• Save
- 
- 
- Save As …
- Page Setup …
	- Margins →
	- Paper  $\rightarrow$

• Print …<br>• Exit

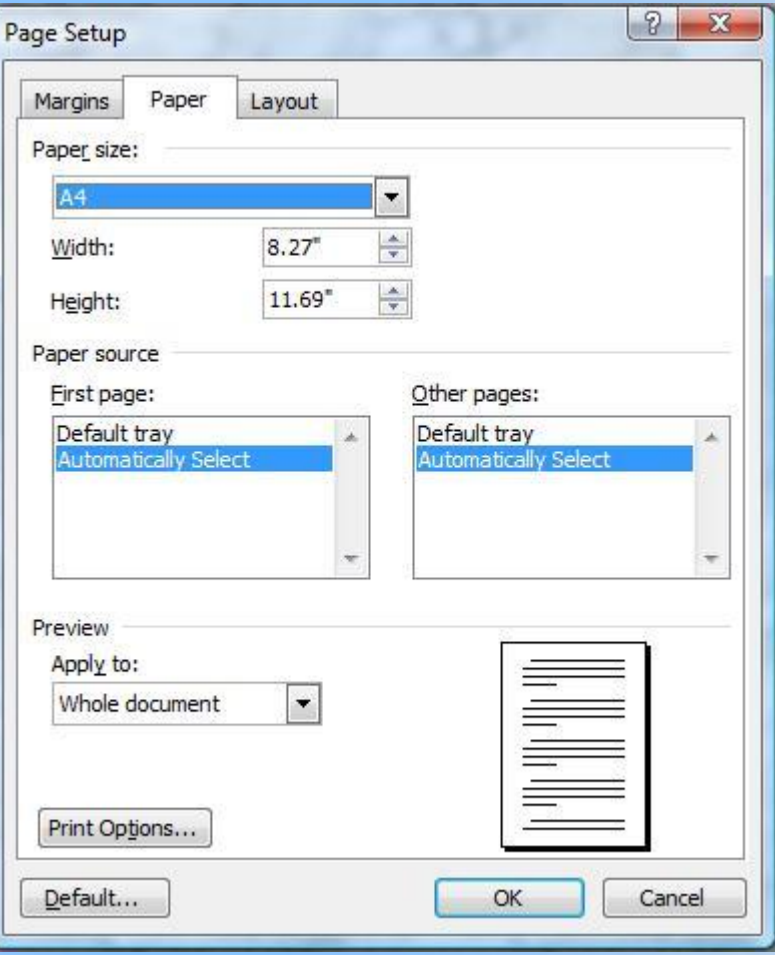

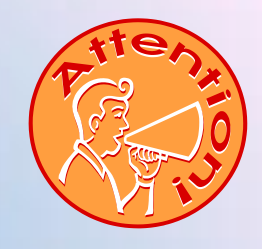

- New
- 
- Open<br>• Close<br>• Save
- 
- Save As …
- Page Setup …
	- Margins →
	- Paper
	- $\cdot$ Layout  $\rightarrow$
- Print …<br>• Exit

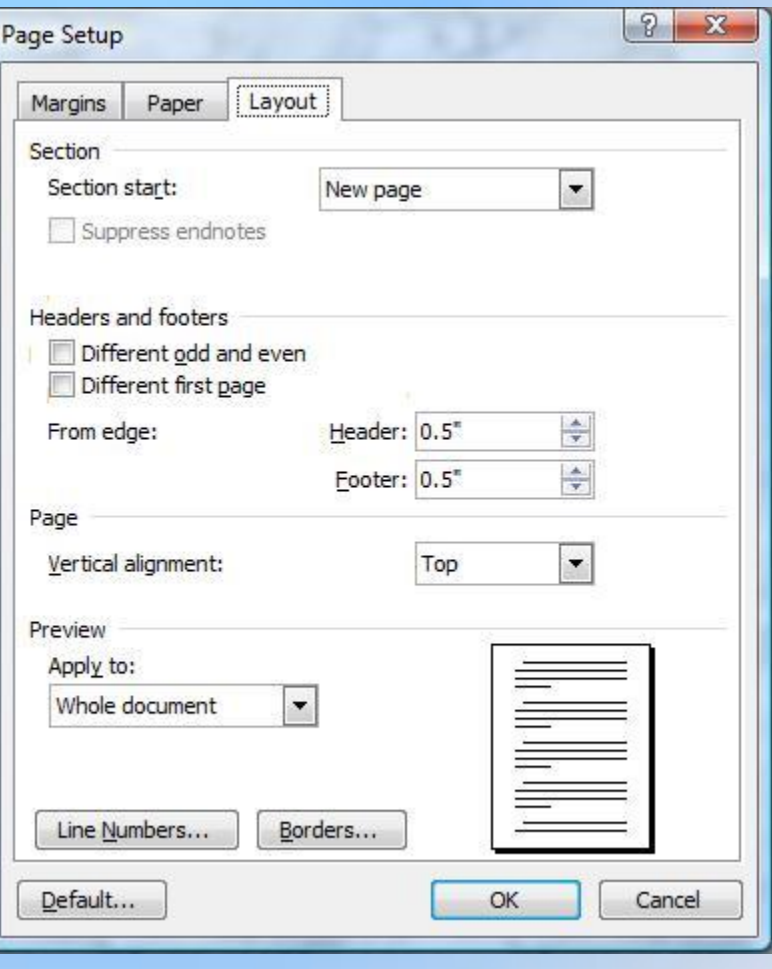

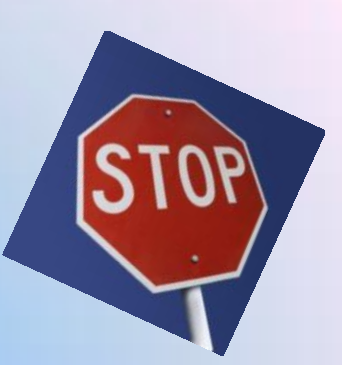

- New
- Open<br>• Close<br>• Save
- 
- 
- Save As …
- Page Setup …
- Print …
- Exit

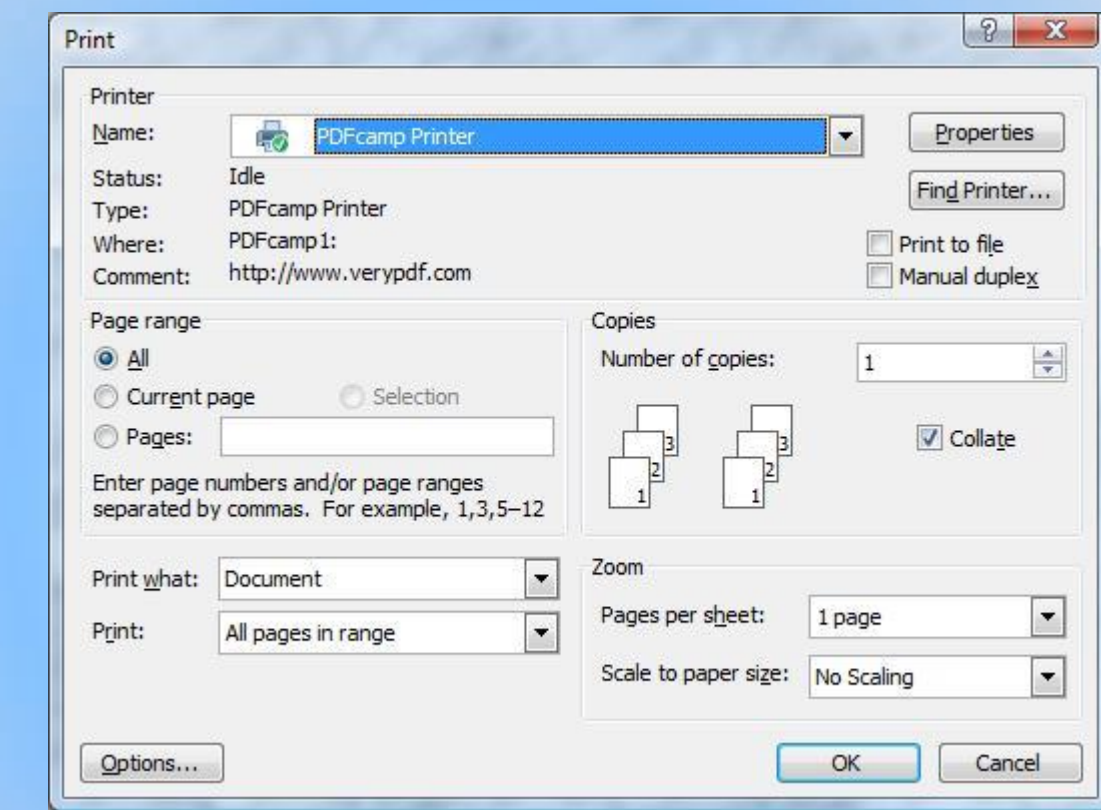

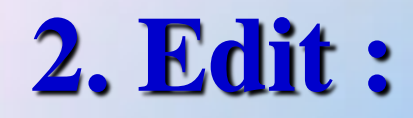

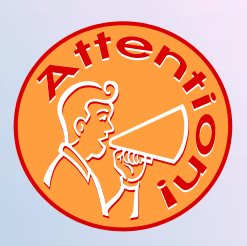

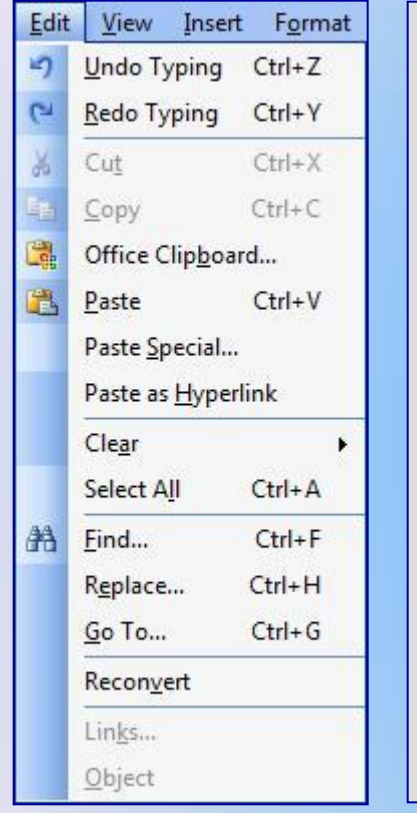

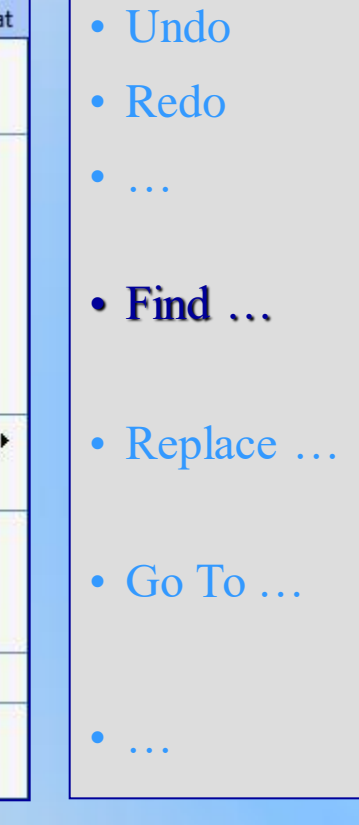

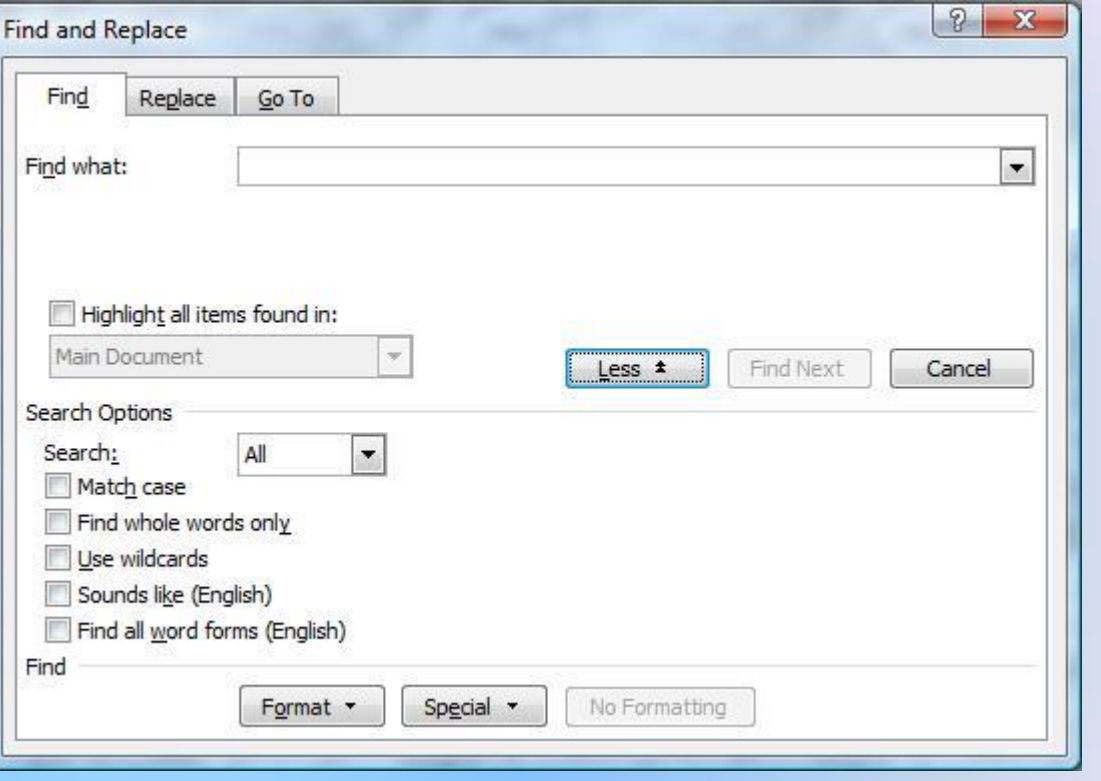

## **2. Edit :**

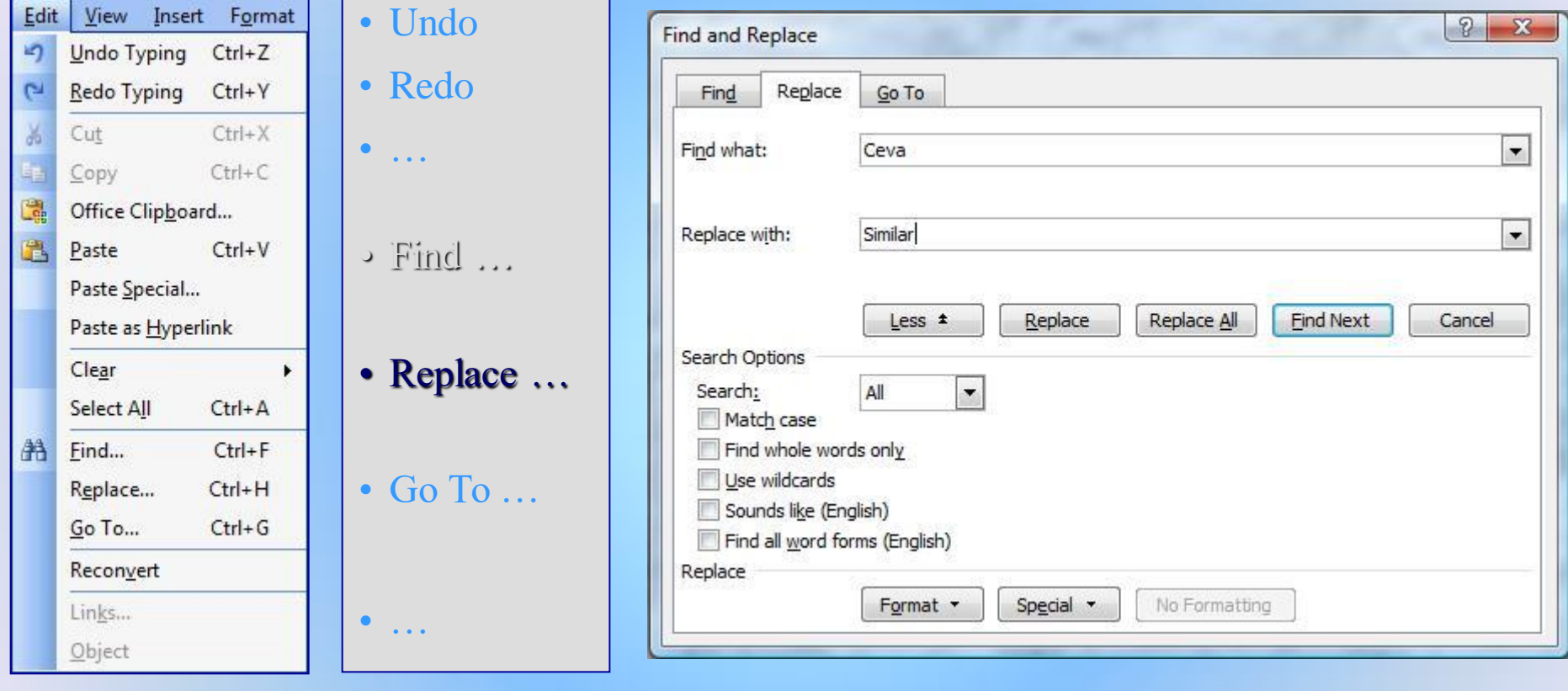

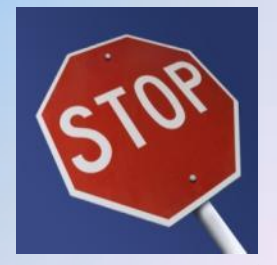

#### **2. Edit :**

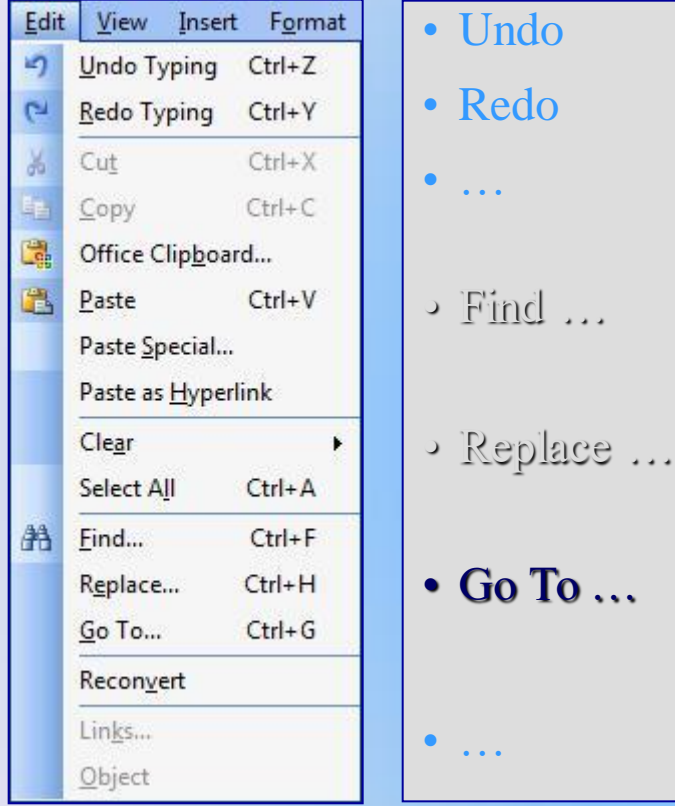

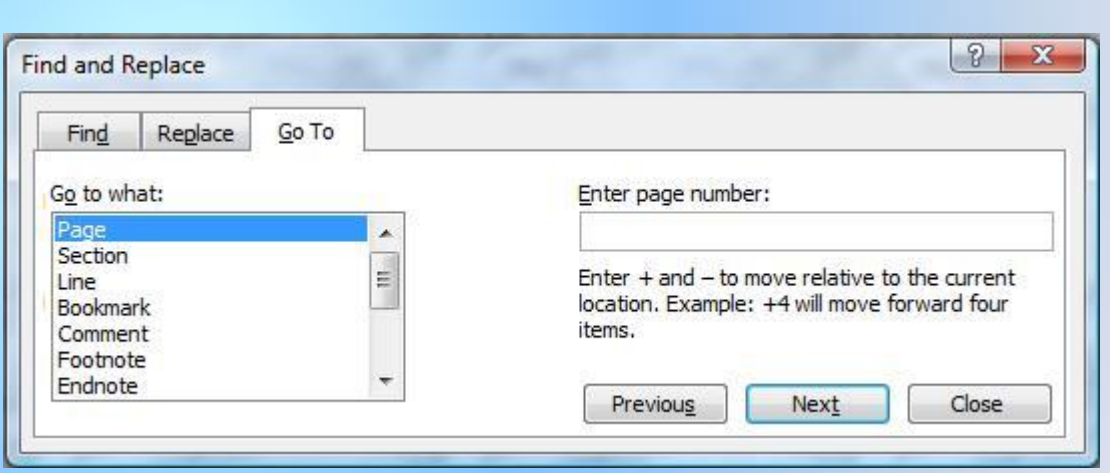

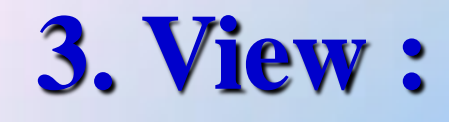

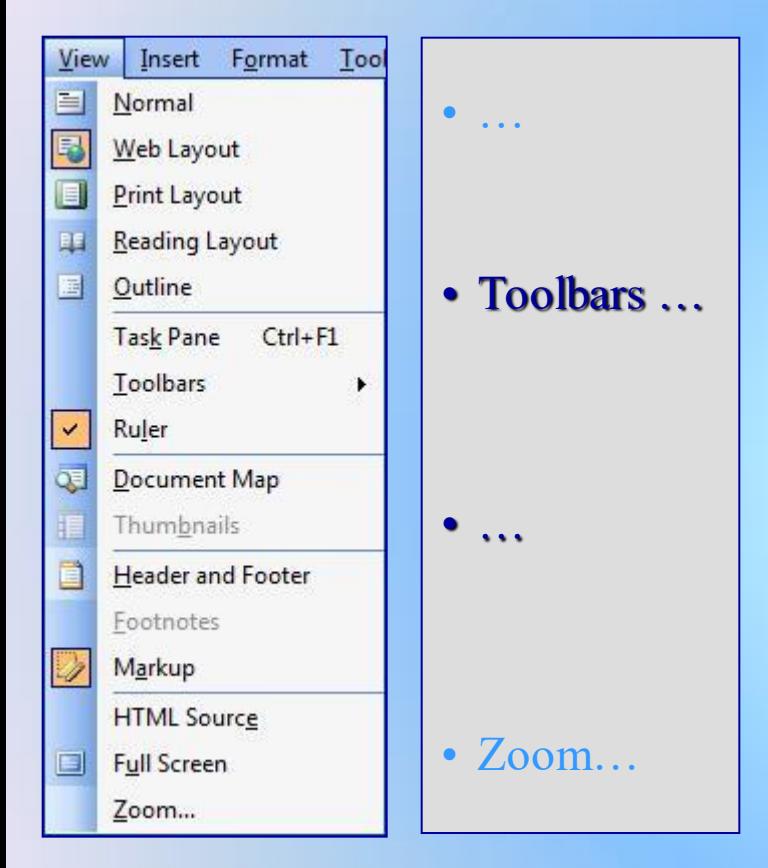

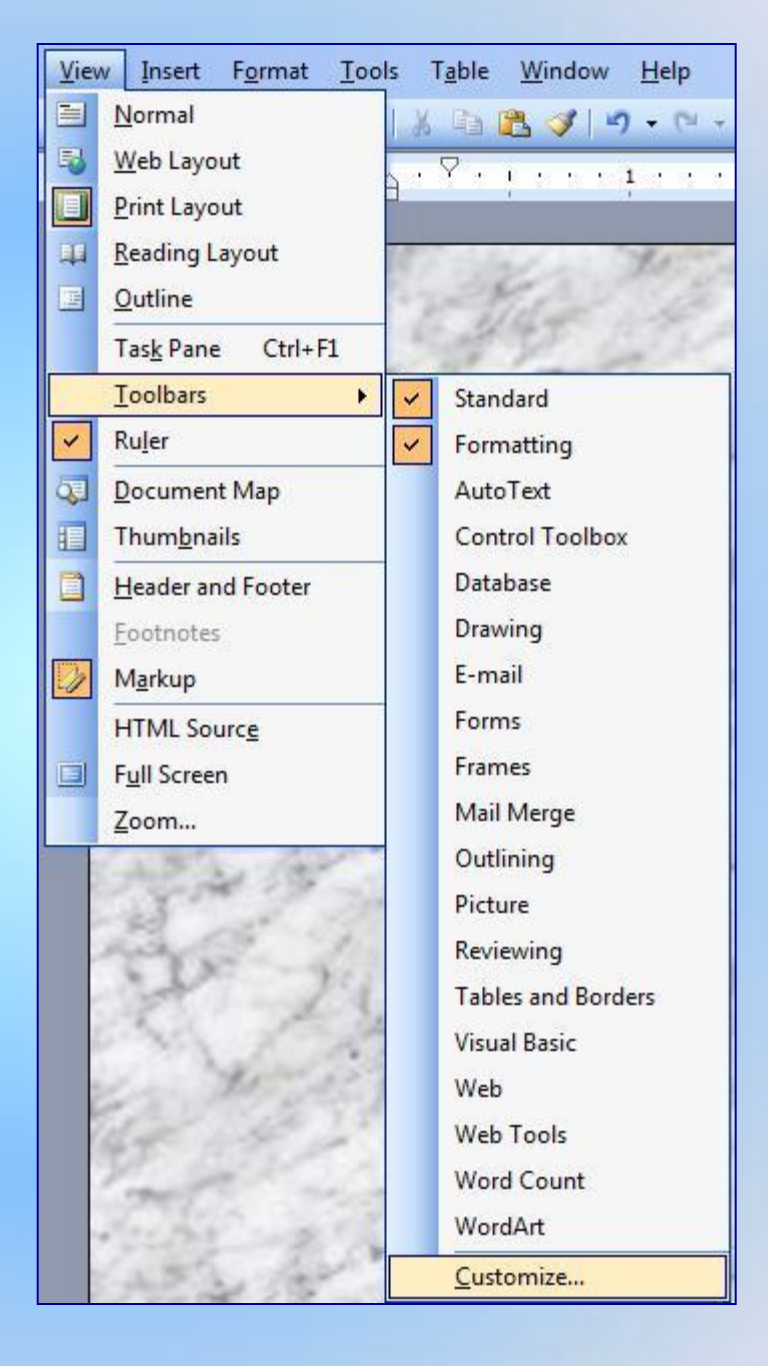

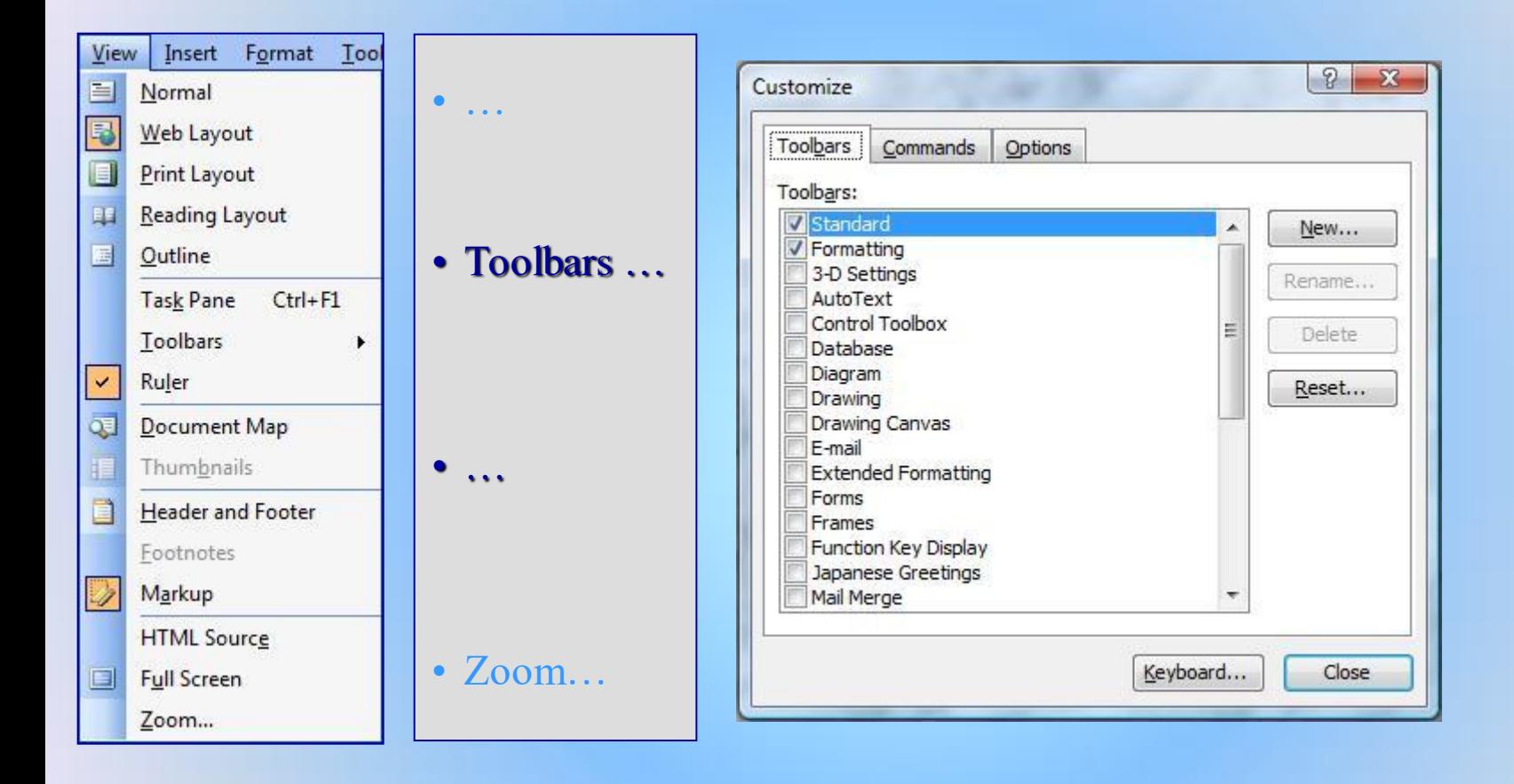

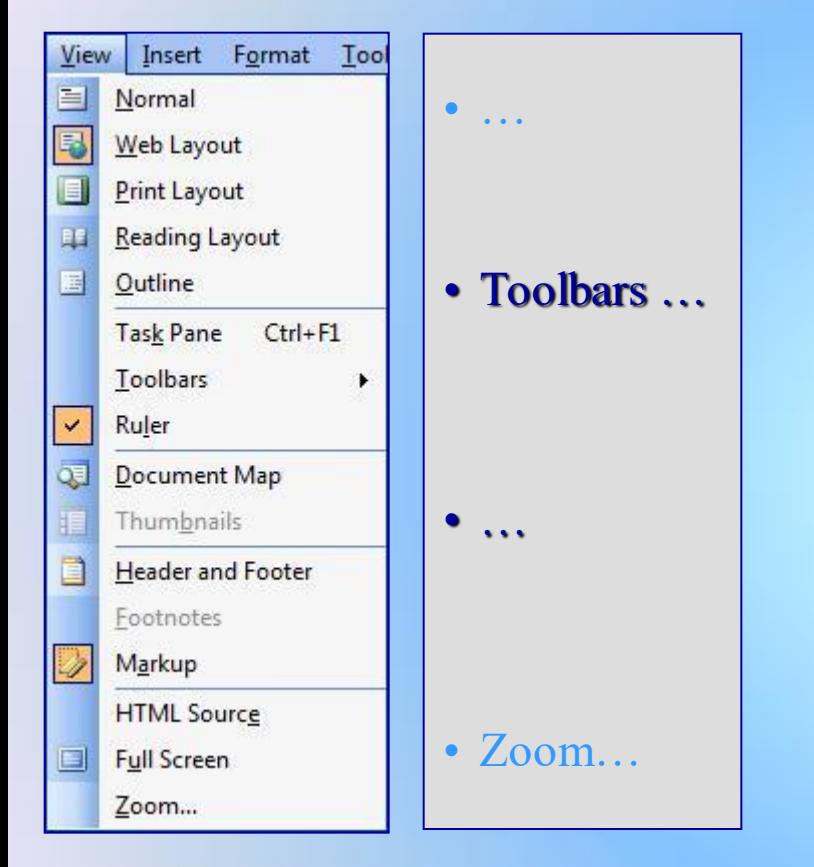

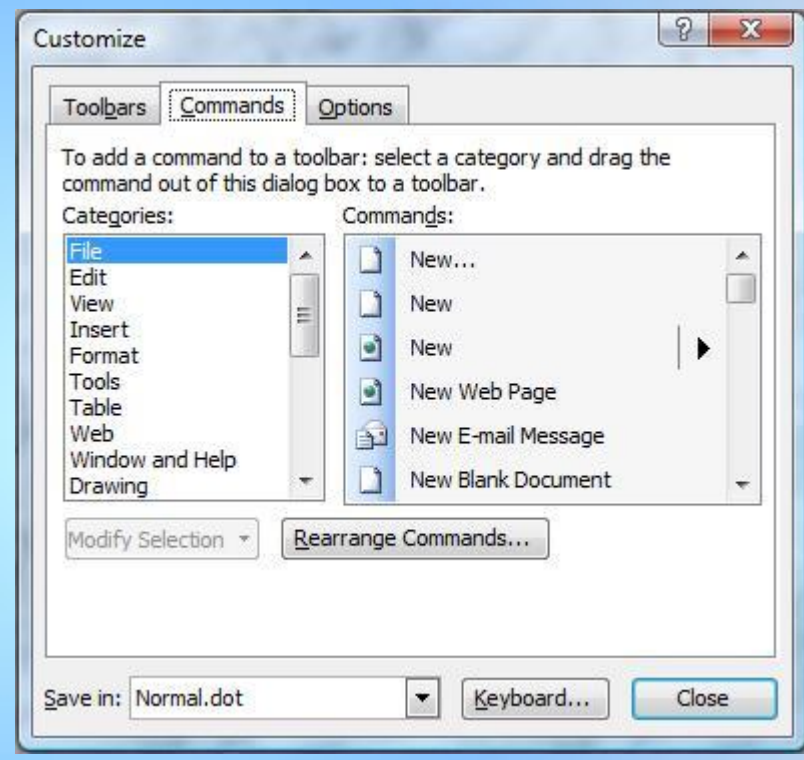

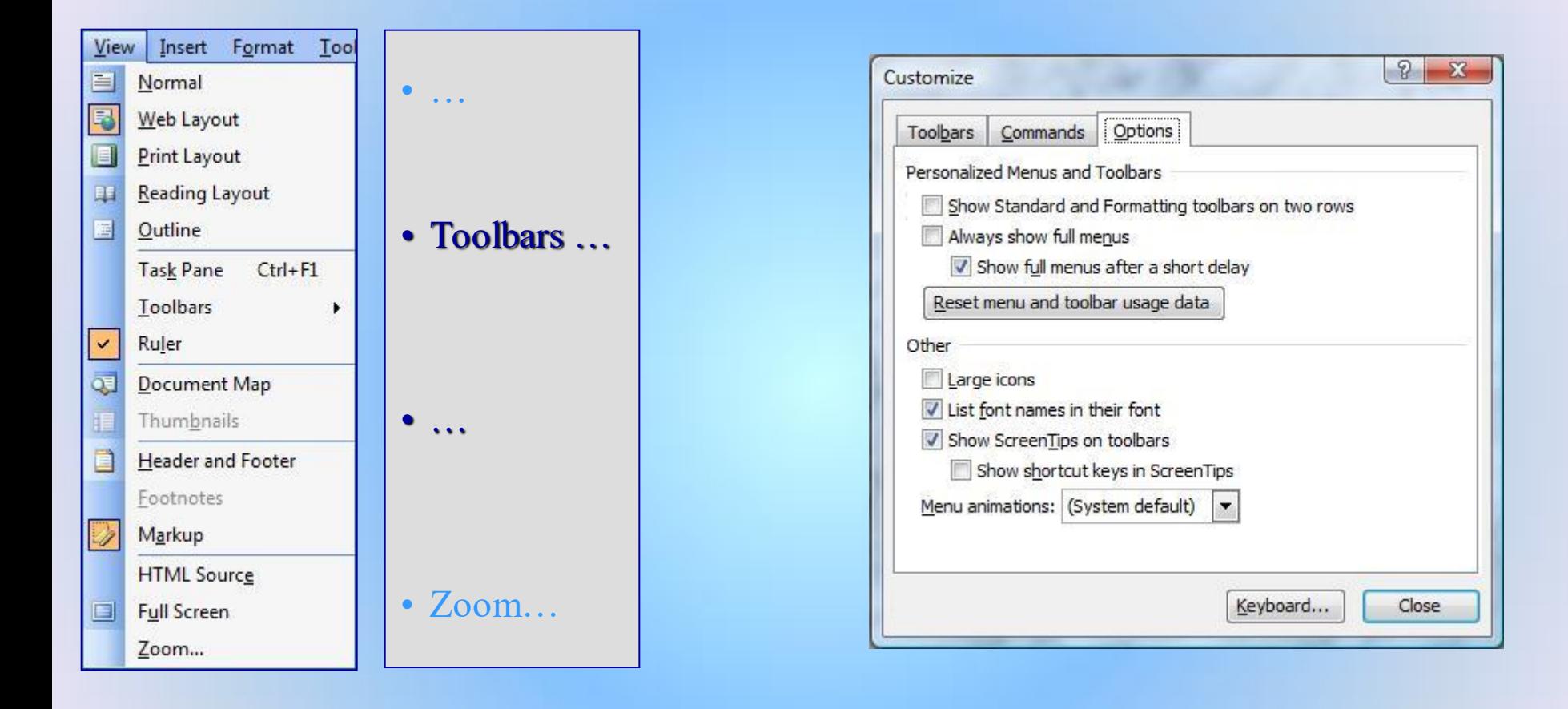

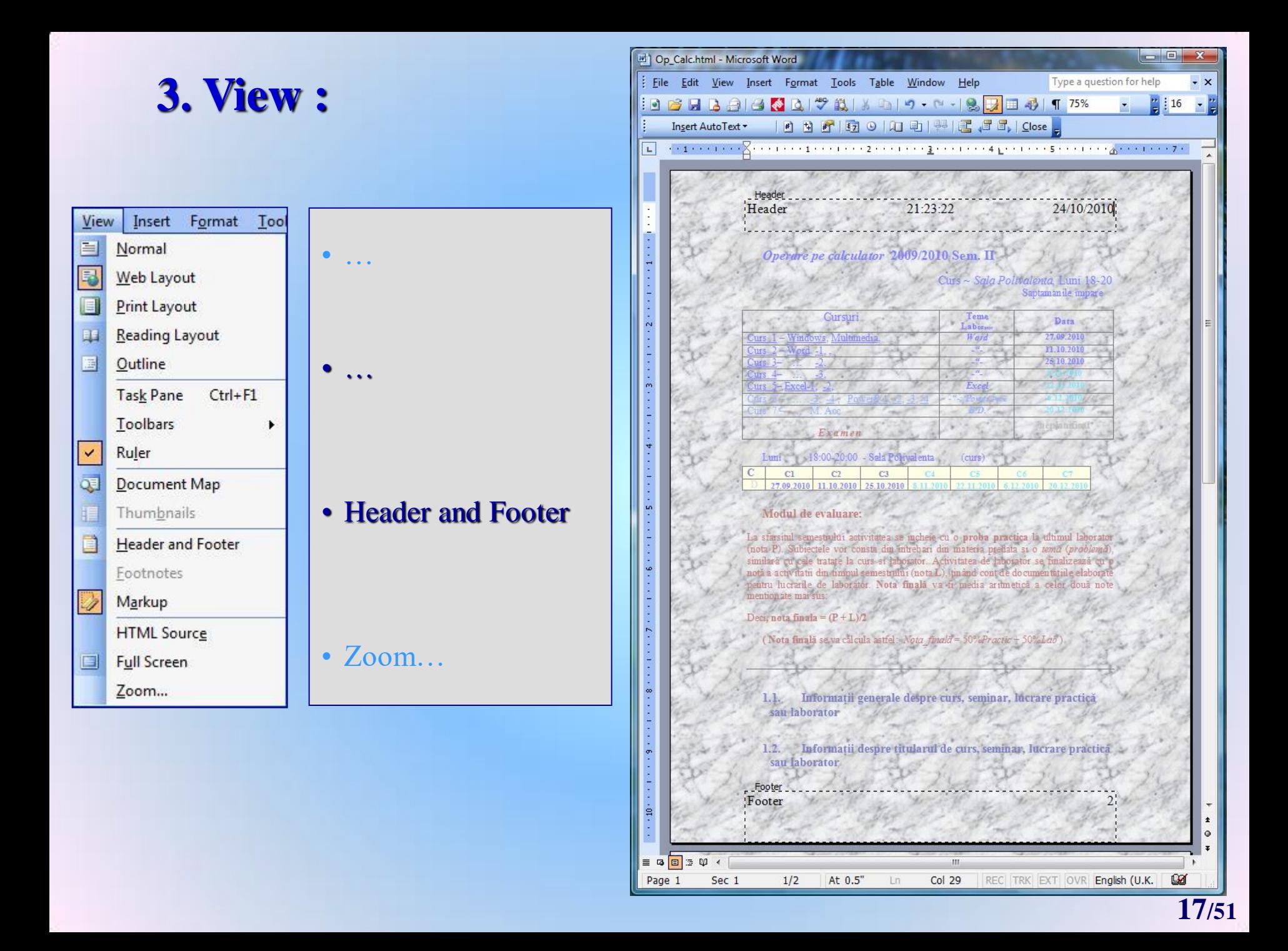

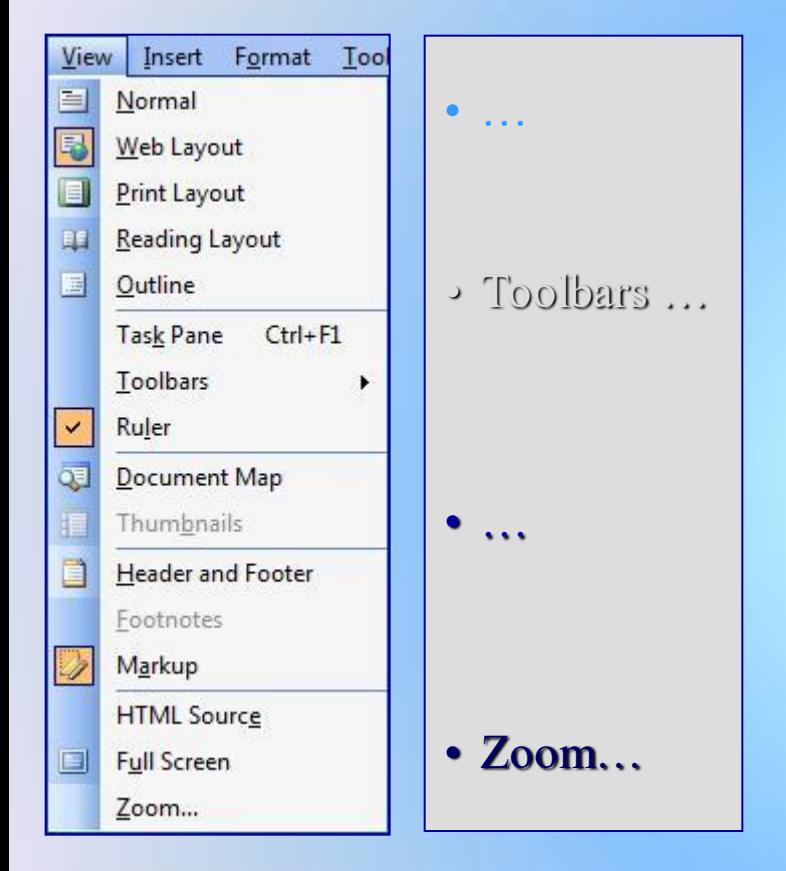

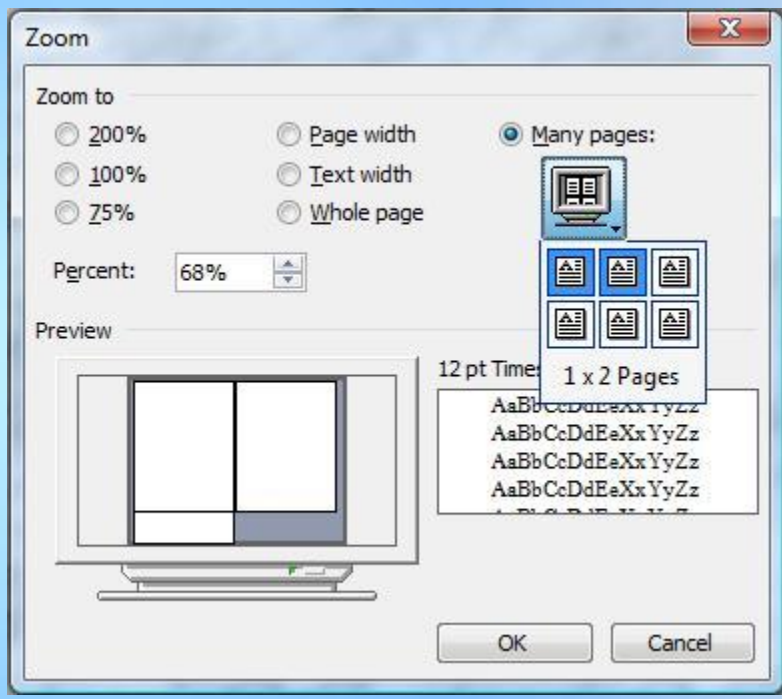

**4. Insert** > Break:

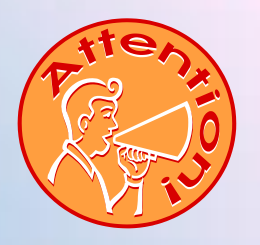

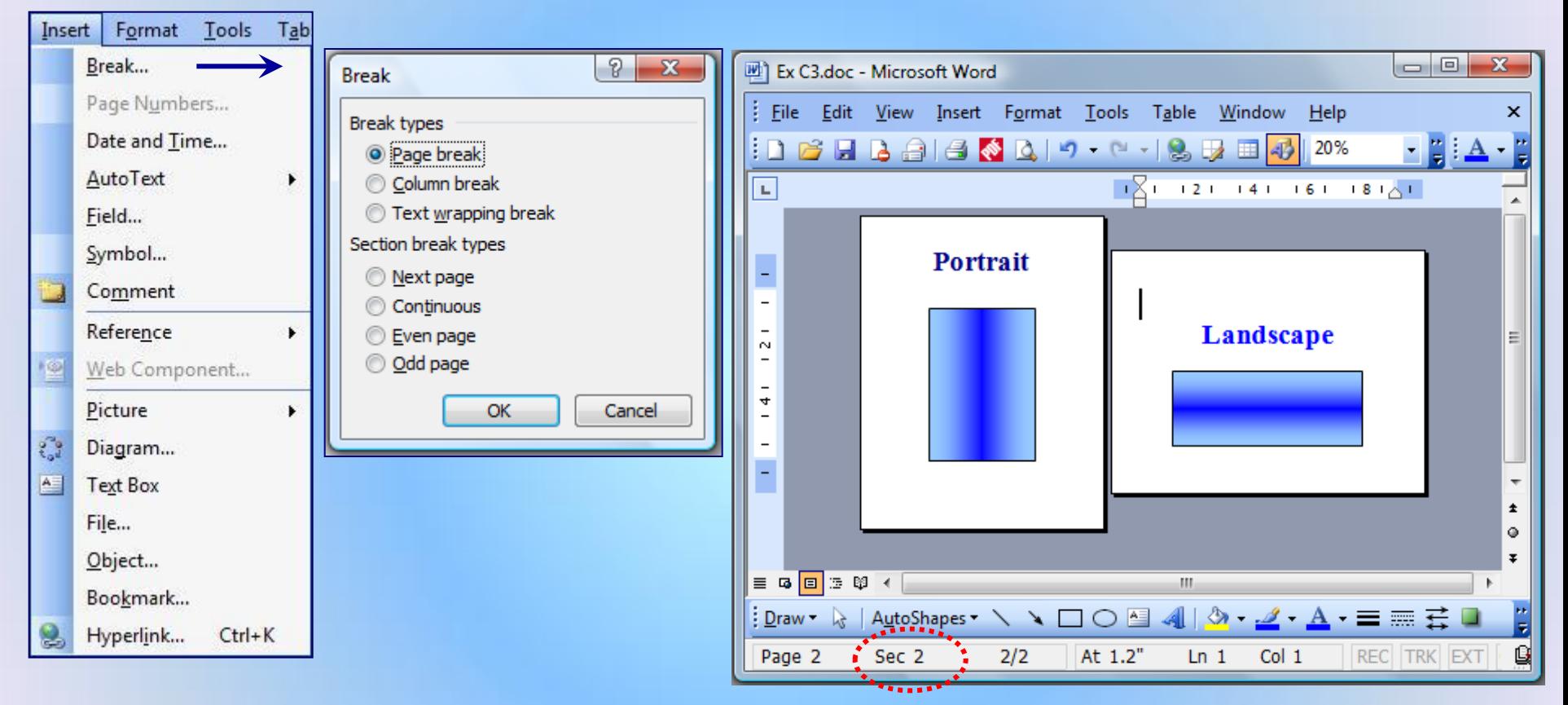

# 4. Insert > Page Numbers:

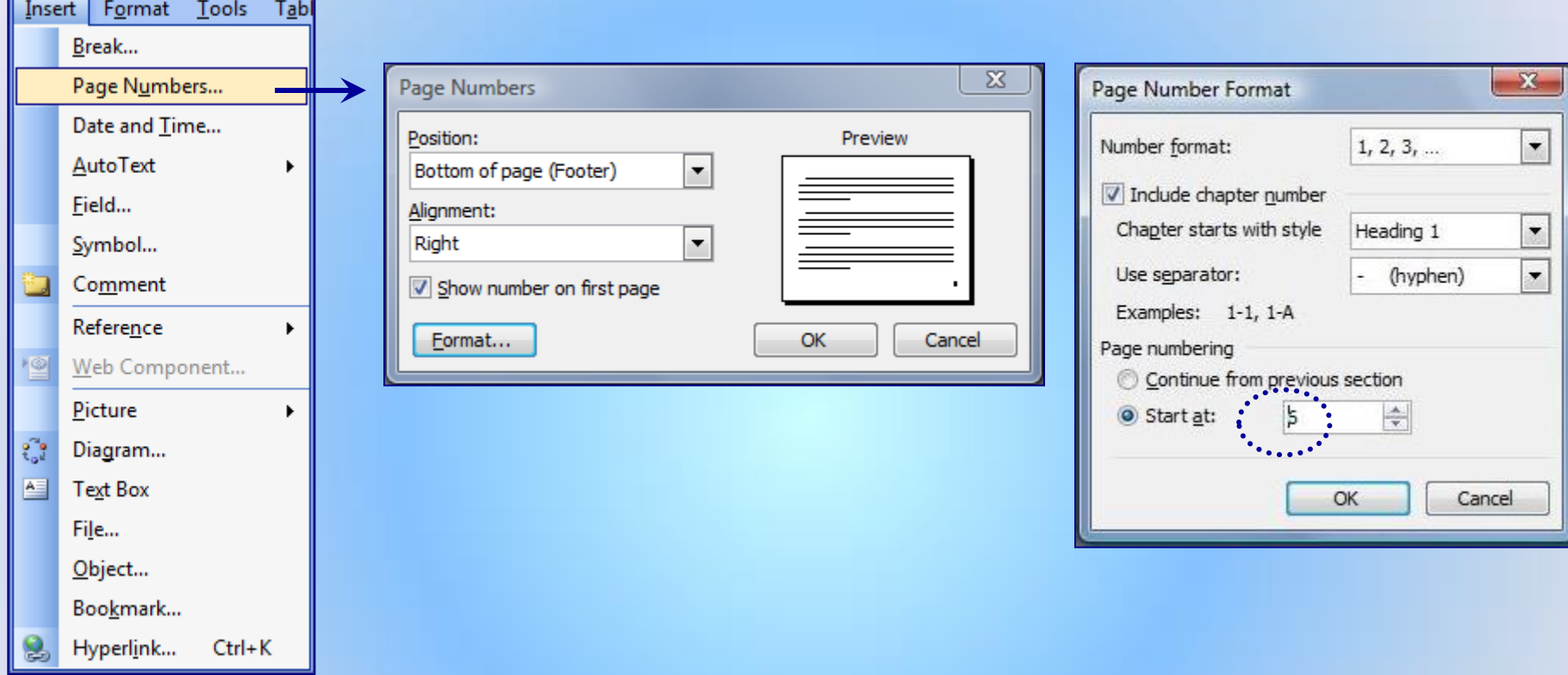

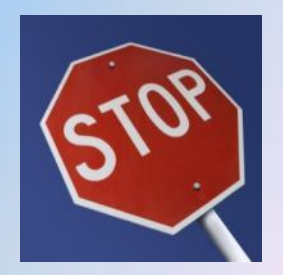

# 4. Insert > Date and Time:

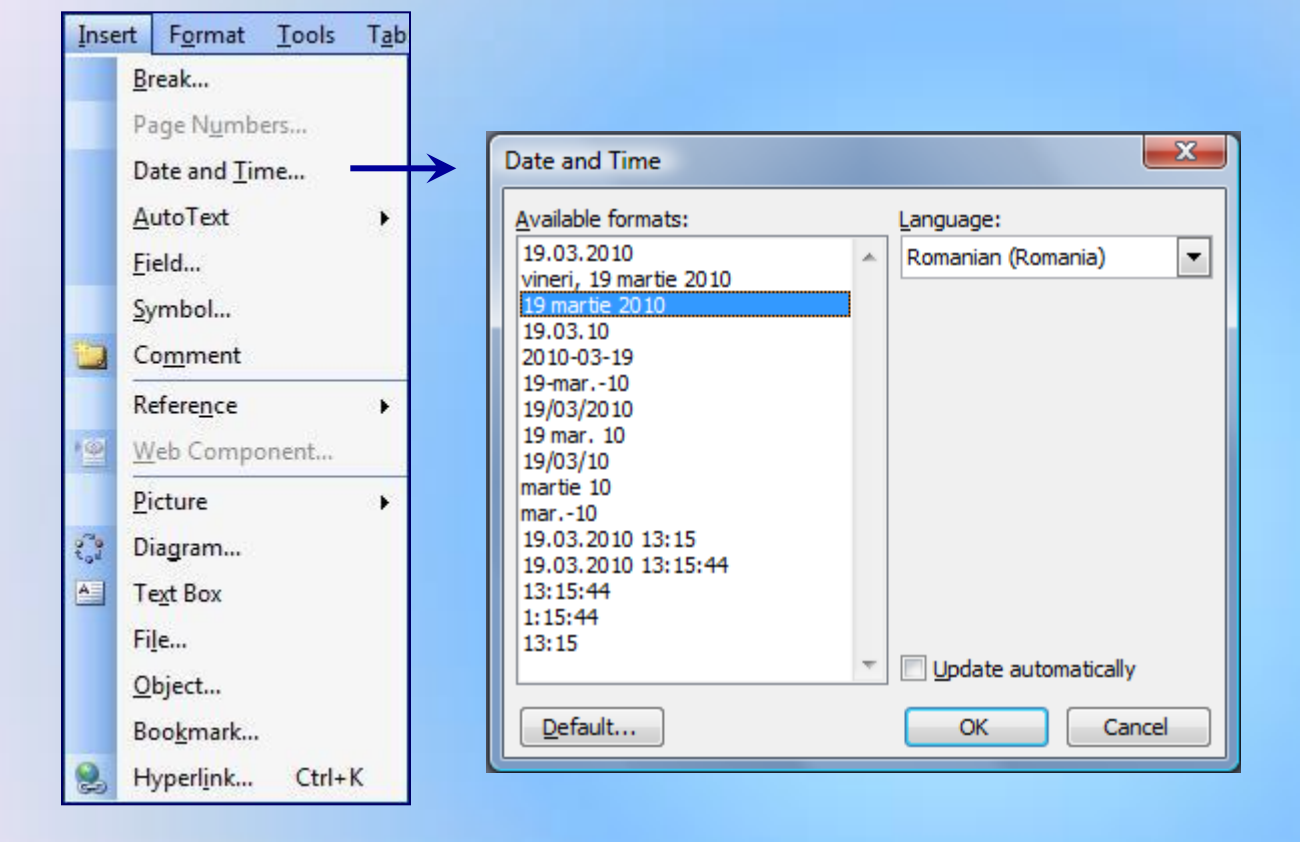

# **4. Insert**  $\rightarrow$  Symbol:

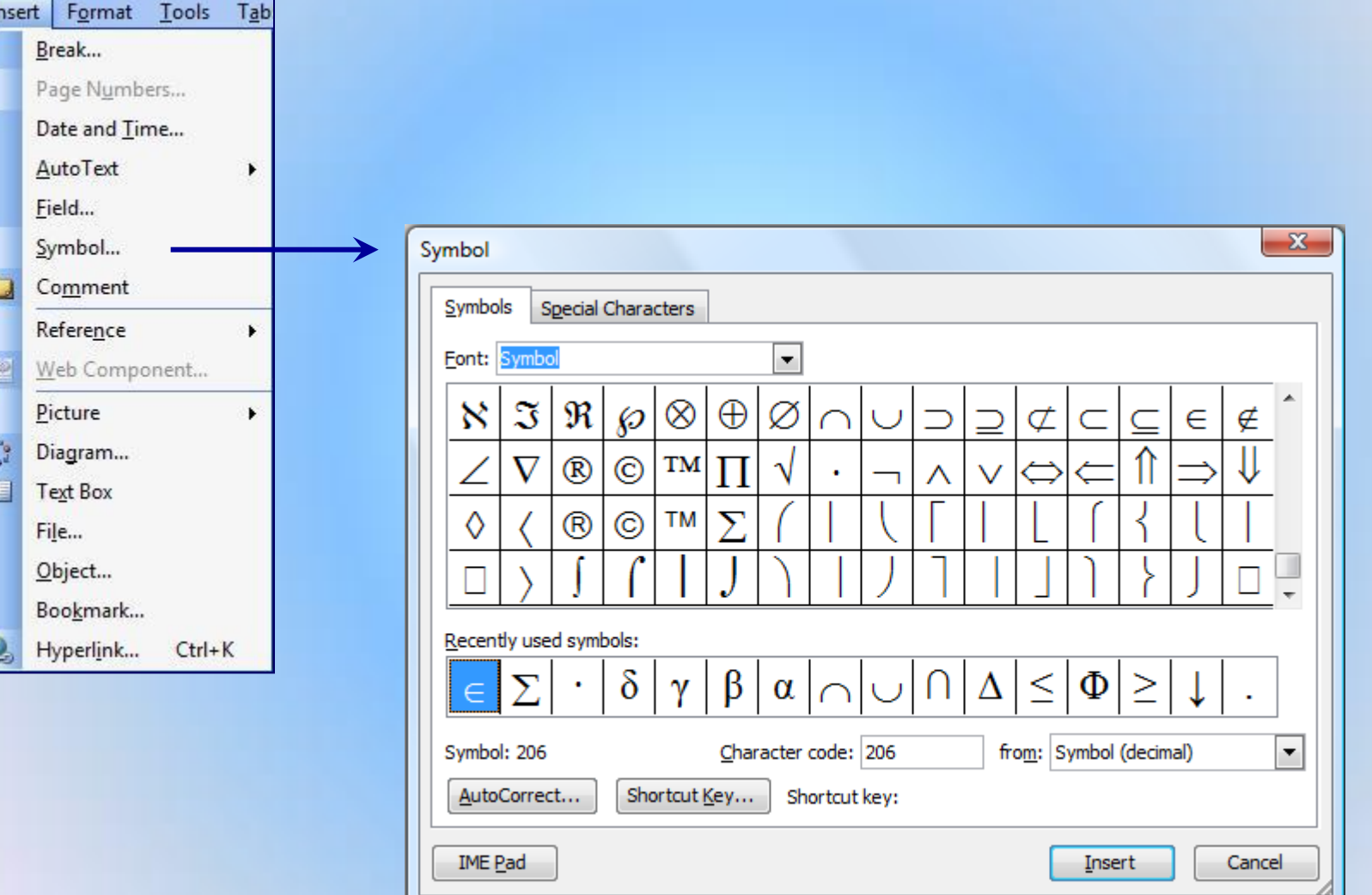

# **4. Insert** Comment:

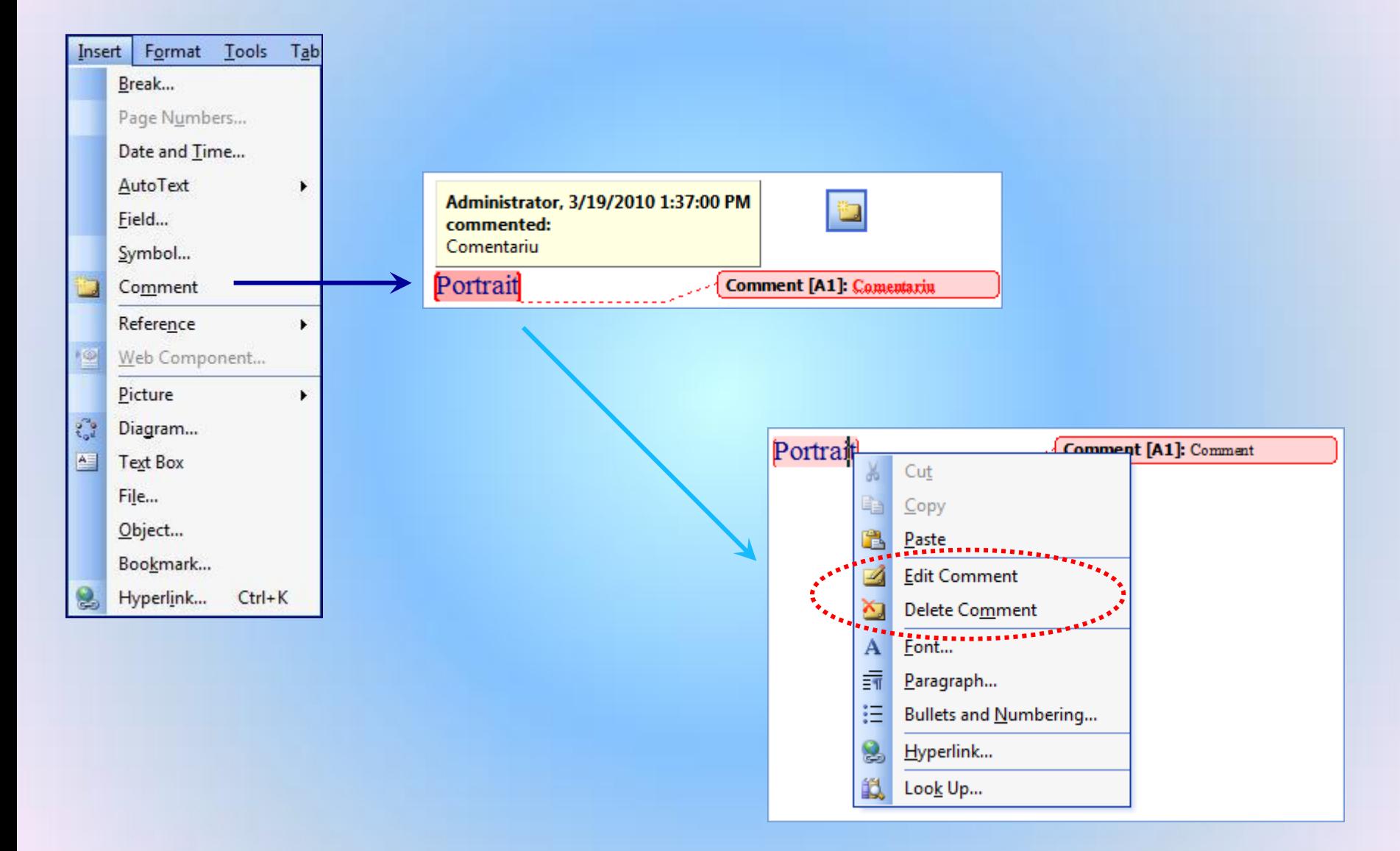

# **4. Insert** → Reference → Footnote / Endnotes :

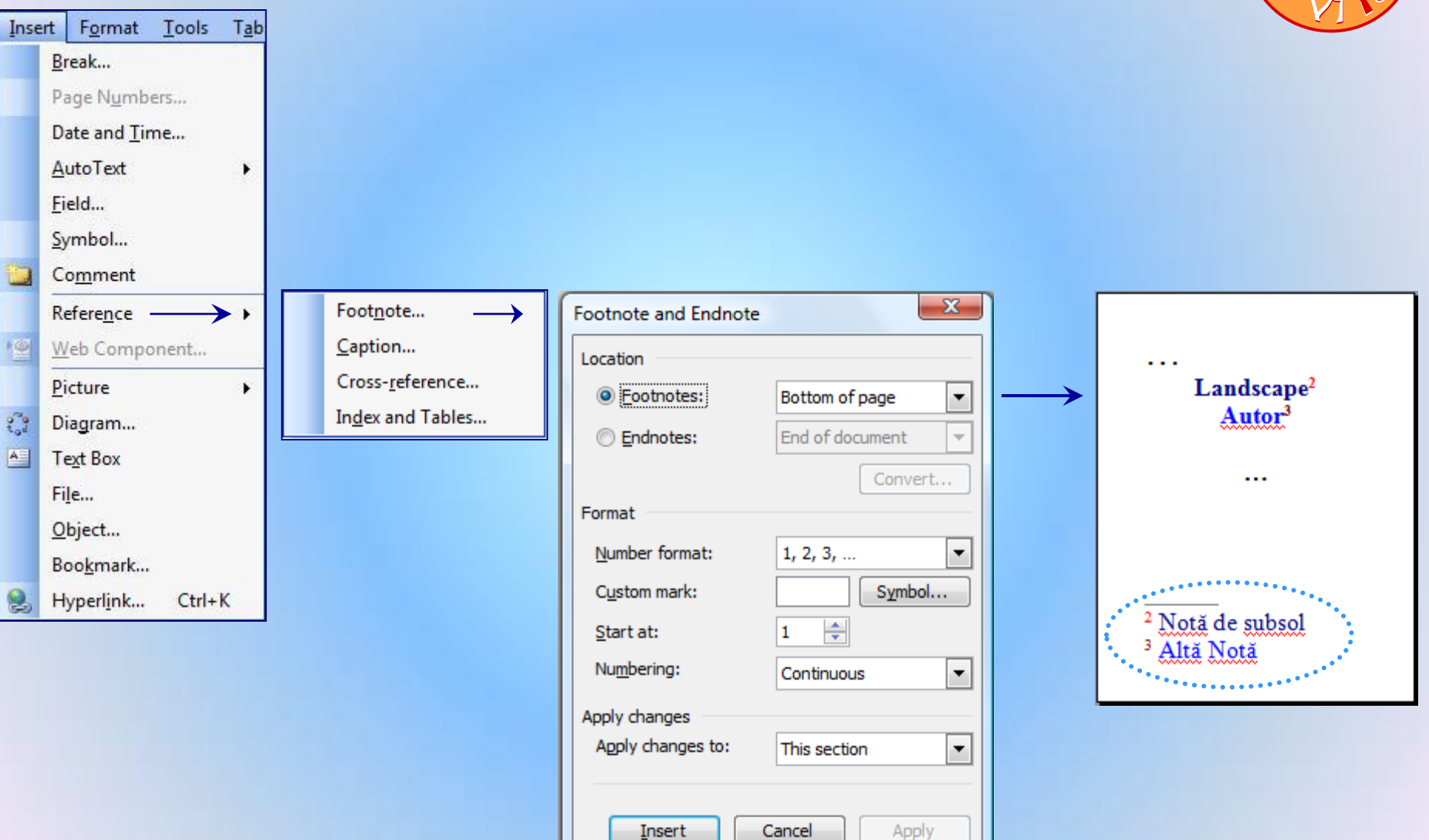

# **4. Insert** → Reference → Footnote:

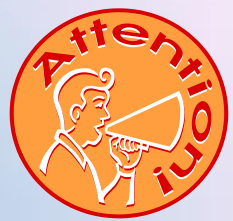

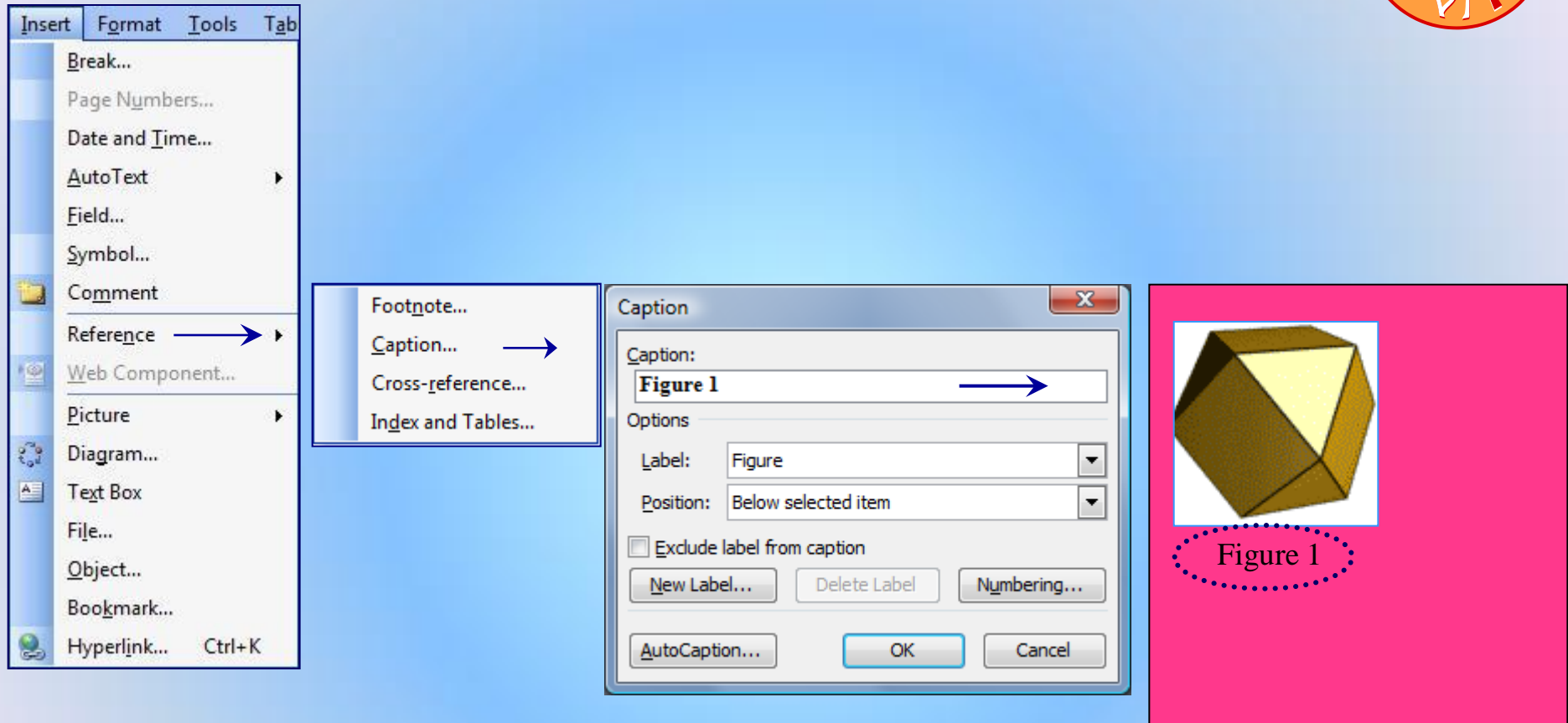

# **4. Insert** → Reference → Cross-reference :

![](_page_25_Picture_16.jpeg)

# **4. Insert** → Reference → Index and Tables … *Index* :

![](_page_26_Picture_1.jpeg)

![](_page_26_Picture_42.jpeg)

1

 $1, 2$ 1, 2, 3  $1, 2$  $1, 2, 3$  $1, 2$ 

## $\blacktriangle$ . Insert  $\rightarrow$  Reference  $\rightarrow$  Index and Tables ... Cuprins:

![](_page_27_Figure_1.jpeg)

# **4. Insert** → Reference → Index and Tables:

![](_page_28_Picture_17.jpeg)

## **4. Insert** Reference Bullets and Numbering:

![](_page_29_Picture_15.jpeg)

**30/51**

# **4. Insert** → Reference → Index and Tables ... Tabel of Figures :

![](_page_30_Figure_1.jpeg)

# **4. Insert** Reference Index and Tables … *Important* :

![](_page_31_Picture_53.jpeg)

Incord Format Tools

#### $Correct \rightarrow Avant a$

- Index, Cuprins, Lista-figuri
	- Se fac automat (numaratoare, link)!
	- Se actualizeaza automat (Update Field)!
	- Se modifica automat numerotarea, link la adaugari si stergeri de pagini, figuri, …!

![](_page_31_Picture_7.jpeg)

## **4. Insert** → Picture…

![](_page_32_Figure_1.jpeg)

# **4. Insert** > Diagram :

![](_page_33_Figure_1.jpeg)

## **4. Insert**  $\rightarrow$  Text Box:

![](_page_34_Figure_1.jpeg)

![](_page_34_Picture_2.jpeg)

## 4. Insert  $\rightarrow$  File ...

![](_page_35_Figure_1.jpeg)

# 4. Insert > Object ...

![](_page_36_Picture_7.jpeg)

# **4. Insert** Bookmark (*Semn de Carte*) :

![](_page_37_Figure_1.jpeg)

**38/51**

# **4. Insert** > Hyperlink :

![](_page_38_Picture_16.jpeg)

# **Office Word 2007**

![](_page_39_Picture_1.jpeg)

# Microsoft Office Word 2007

![](_page_39_Picture_14.jpeg)

## **File**

![](_page_40_Picture_1.jpeg)

# 1. Home

![](_page_41_Picture_7.jpeg)

 $42/51$ 

# 1. Home - Font

![](_page_42_Picture_1.jpeg)

# 1. Home - Font ...

![](_page_43_Picture_7.jpeg)

# **2. Insert**

![](_page_44_Picture_9.jpeg)

**45/51**

# **3. Page Layout**

![](_page_45_Picture_8.jpeg)

# **4. References**

![](_page_46_Picture_1.jpeg)

# **5. Mailings**

![](_page_47_Picture_8.jpeg)

# **6. Review**

![](_page_48_Picture_1.jpeg)

# 7. View

![](_page_49_Picture_6.jpeg)

#### *Tema* - Realizati:

- $\vee$  Doc. cu mai multe sectiuni (cu propr. diferite),
- Numerotare pagini, Dta&Timp, Car.Sp.(Symb.), Comentarii
- Referinte:
	- > Antet/subsol/Sf.doc.
		- $\triangleright$  Numerotare-Den.fig.,
		- $\triangleright$  Referinte (incrucisate):  $\triangleright$  Index cuvinte (notiumi),
			-
			- Cuprins,
			- Lista Figuri/Tabele

![](_page_50_Figure_10.jpeg)

- Diagram,
- Textbox,
- File,
- Object,
- Bookmark,
- Hyperlink.

![](_page_50_Picture_17.jpeg)

 $C_2 / 10.10.2018$